### **<外国人技能実習生・特定技能外国人総合保険>**

# **WEB申込入力ガイド**

P. 1~3・・・<初めてのご加入の方>加入者情報の登録 P. 4~6・・・①加入依頼画面の入力 P. 7 ・・・②通知書の登録 P. 8~9・・・③既存契約について P.10~12…④被保険者証WEB発行について

## **<初めてご加入の方>加入者情報の登録**

<sup>①</sup>まずは「k-kenshu.net」にアクセス

#### 外国人技能実習生・特定技能外国人総合保険加入システム

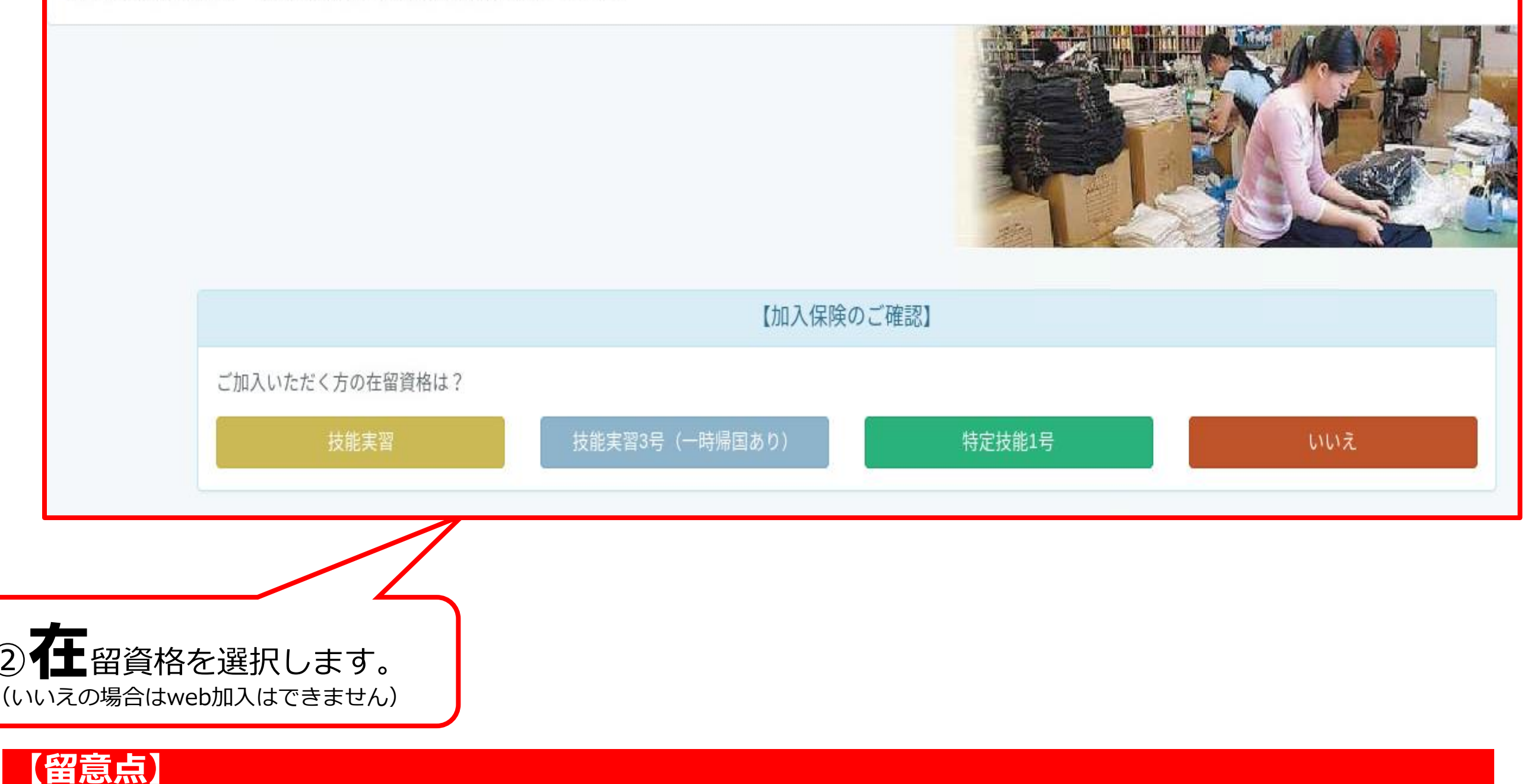

1

**※加入者登録がお済みでない場合は、加入者登録を行う必要があります**

## **<初めてご加入の方>加入者情報の登録**

#### <加入者認証について>

**【留意点】**

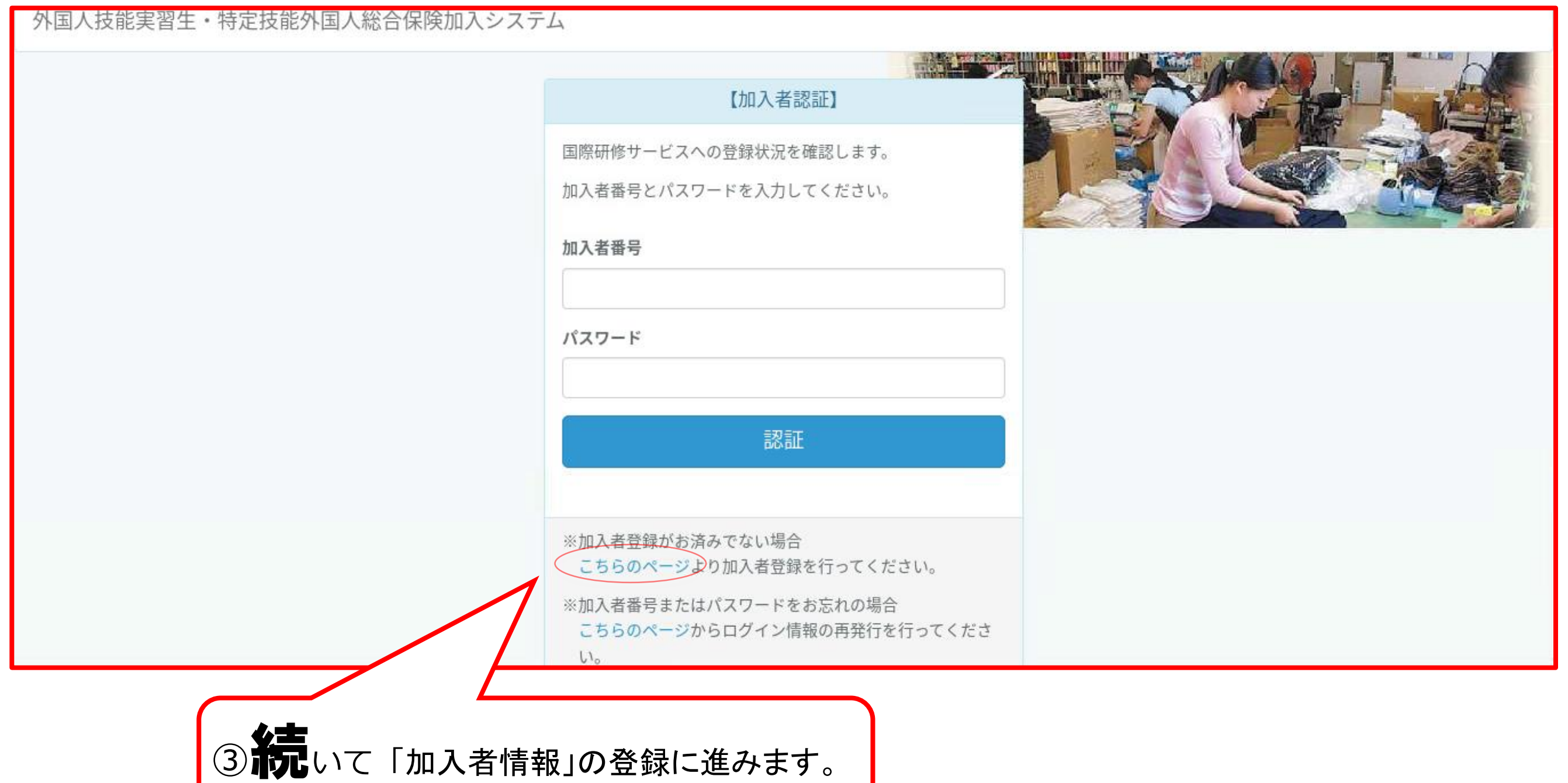

(登録後は認証情報の入力だけで手続きできます)

**※加入者番号またはパスワードをお忘れの場合は、ログイン情報の再発行を行ってください。**

## **<初めてご加入の方>加入者情報の登録**

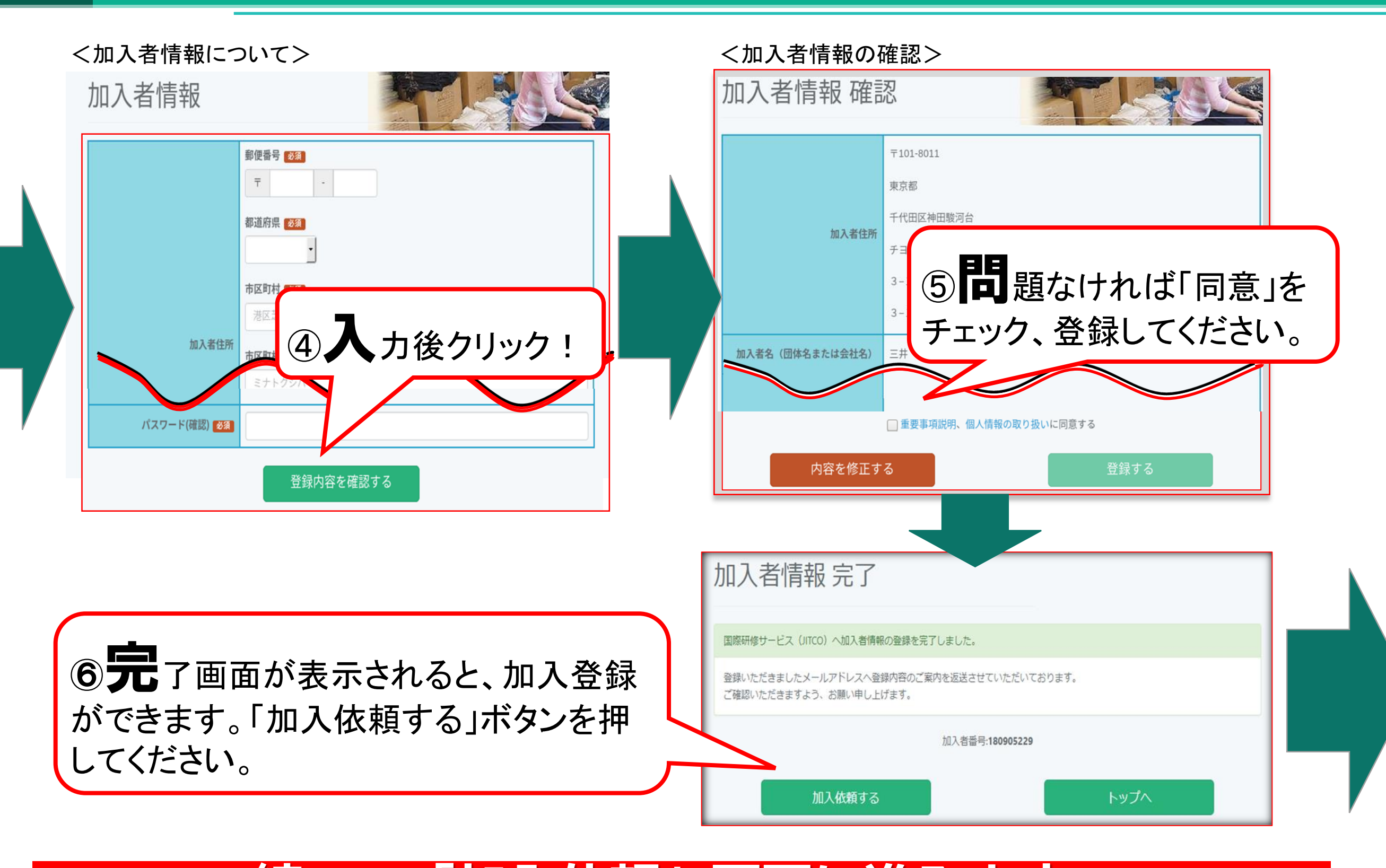

### *続いて「加入依頼」画面に進みます。*

## **①加入依頼画面の入力**

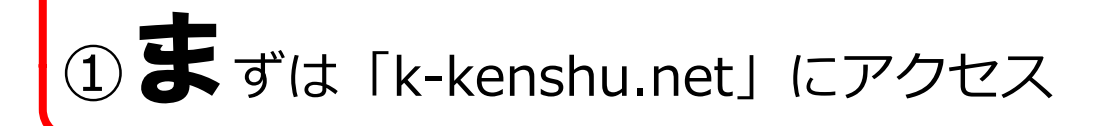

### 外国人技能実習生・特定技能外国人総合保険加入システム

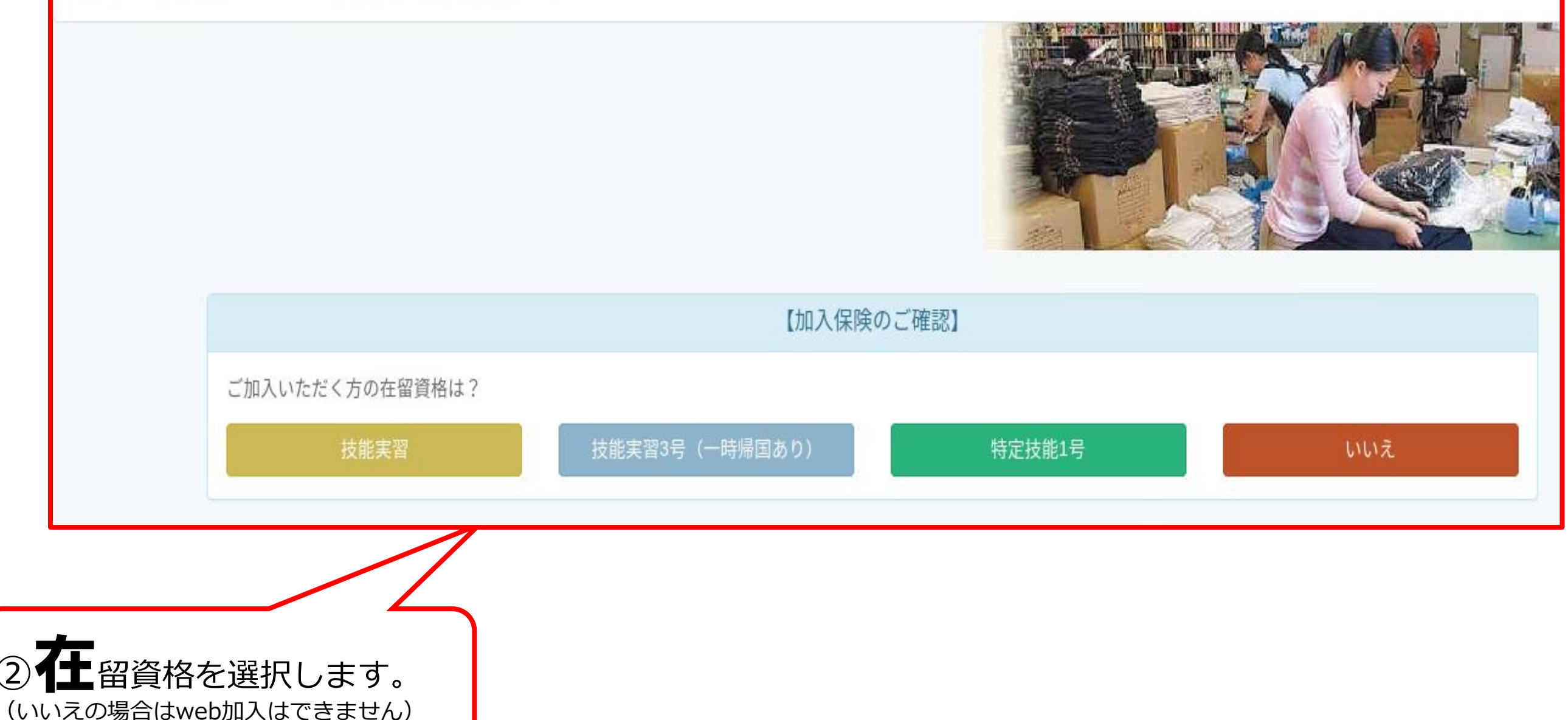

**【留意点】 ※加入者登録がお済みでない場合は、加入者登録を行う必要があります**

## **①加入依頼画面の入力**

#### <加入者認証について>

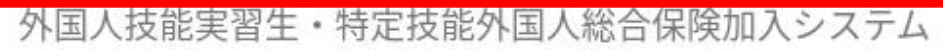

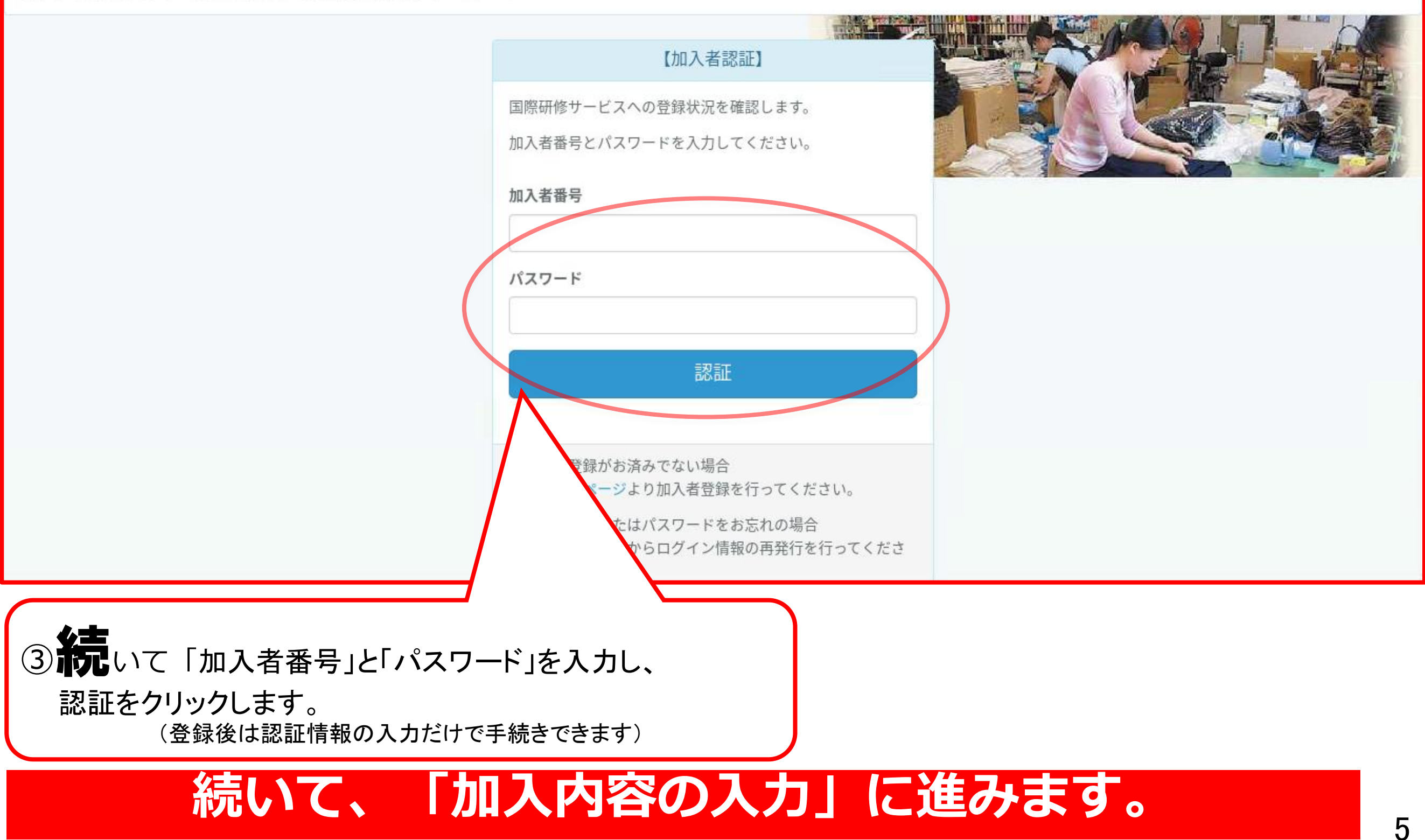

## **①加入依頼画面の入力**

<加入登録画面> いちゃく しょうしゃ しゅうしゃ しゅうしゃ しょうしゃ く完了画面>

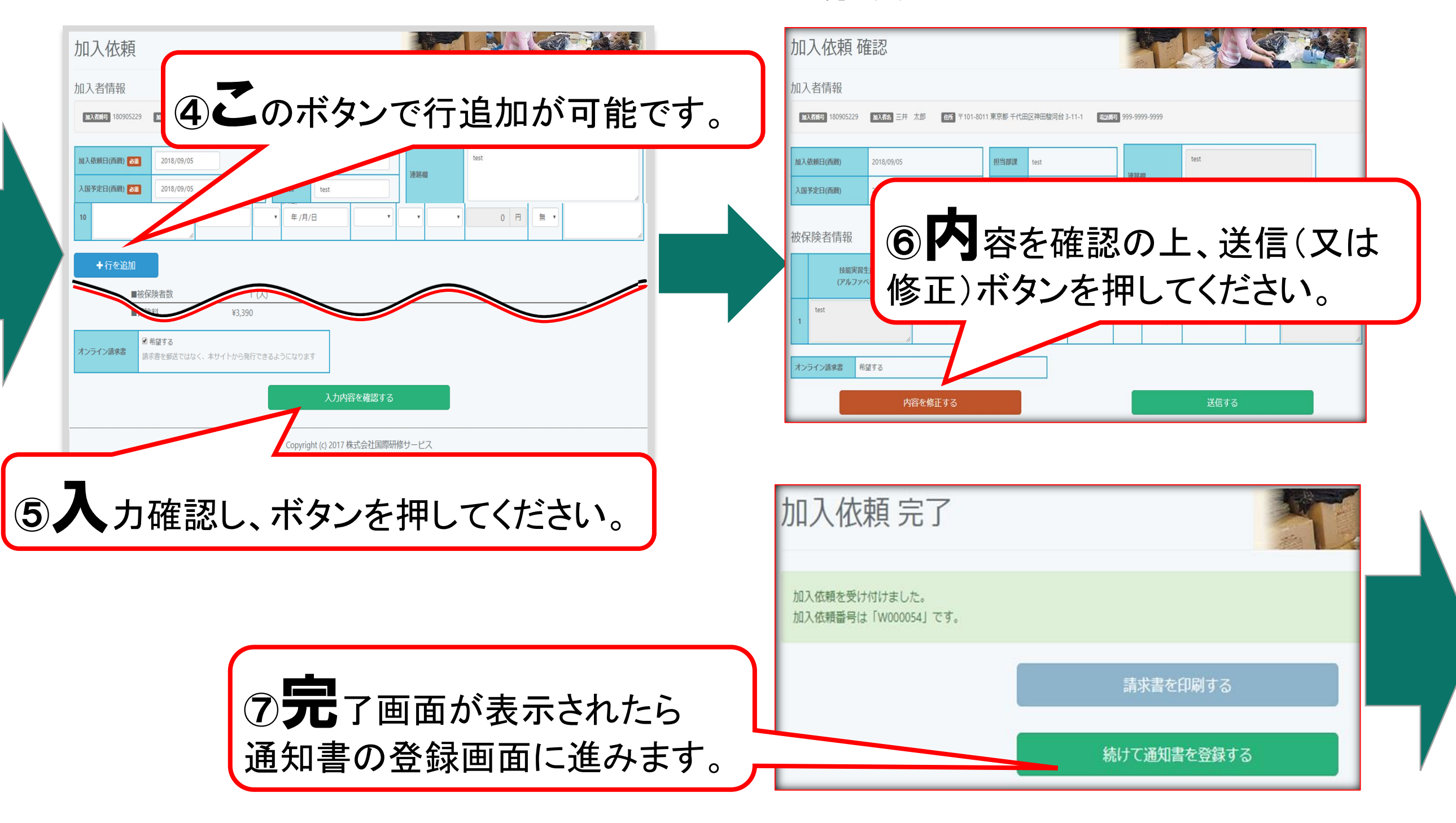

**続いて、「通知書の登録」に進みます。**

## **②通知書の登録**

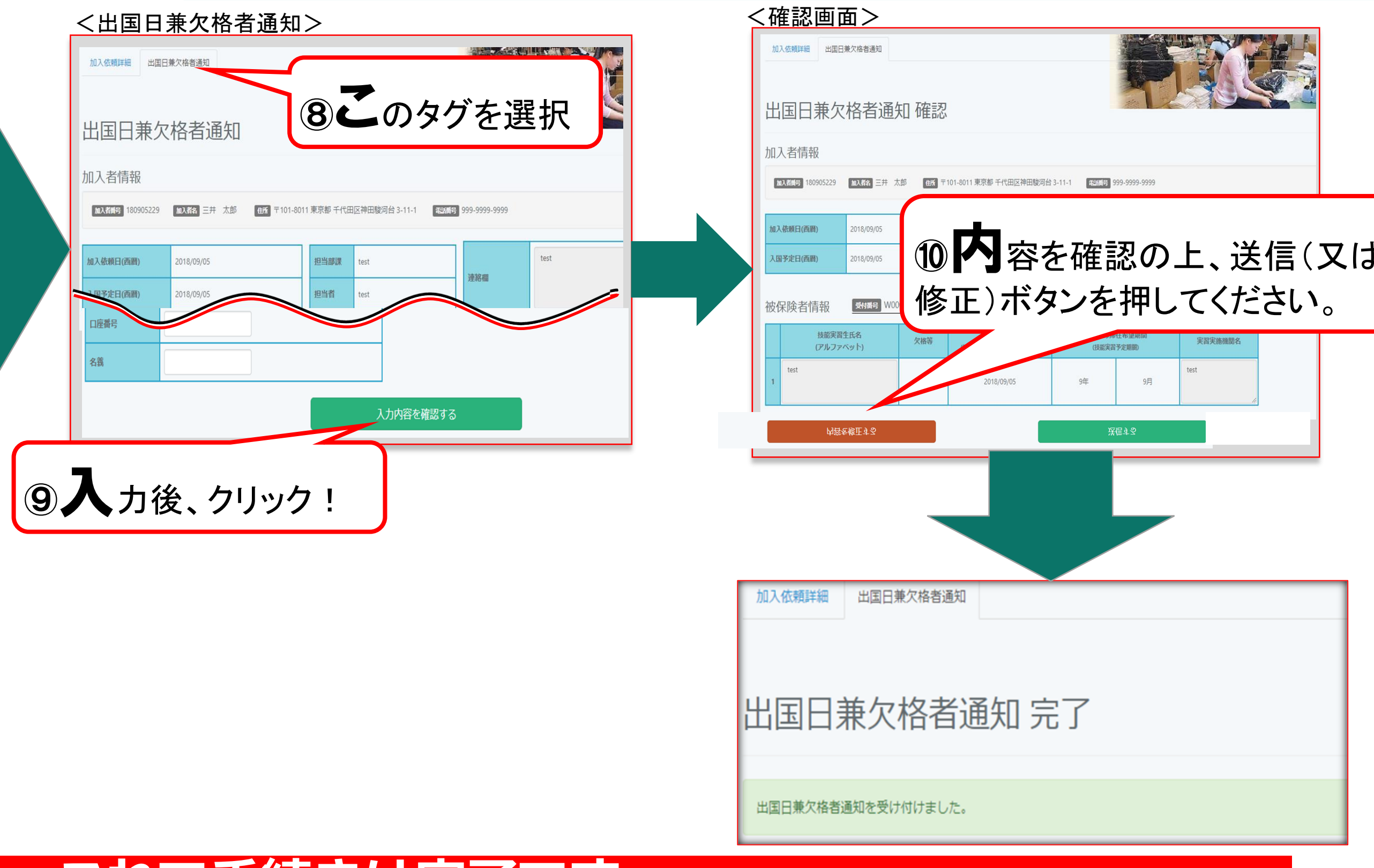

### **これで手続きは完了です。**

## **③既存契約について**

<TOP画面>

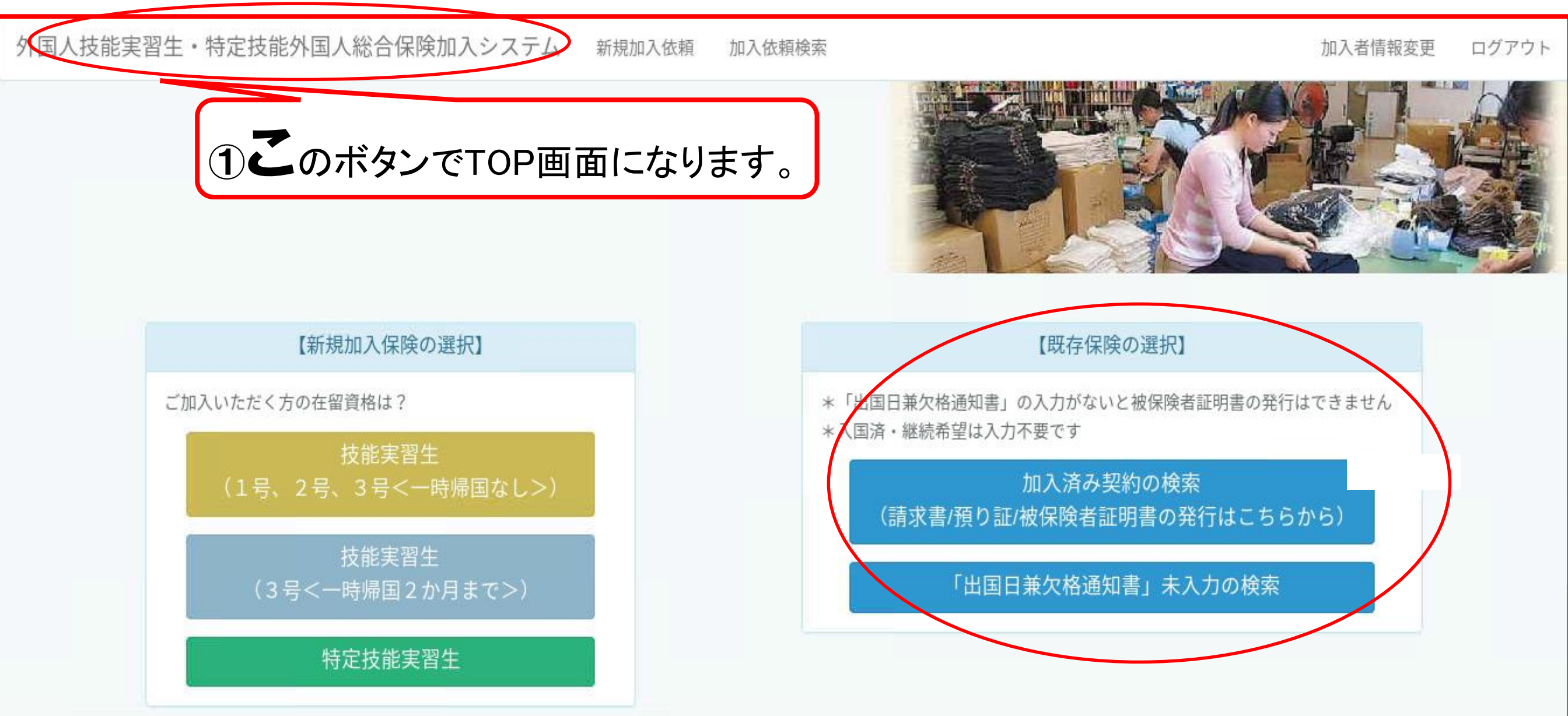

「加入済み契約の検索」 加入状況の確認および請求書・預り証・被保険者証の発行ができます。 「出国兼欠格通知書」未入力の検索」 通知書未入力の加入確認および通知書入力ができます。 8888年 - 1988年 - 1988年 - 1989年 - 1989年 - 1989年 - 1989年 - 1989年 - 1989年 - 1

## **③既存契約について**

#### <加入依頼検索機能>

外国人技能実習生・特定技能外国人総合保険加入システム 新規加入依頼

加入依頼検索

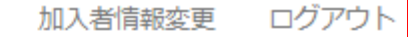

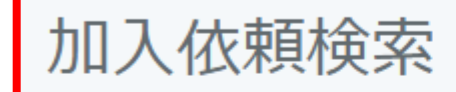

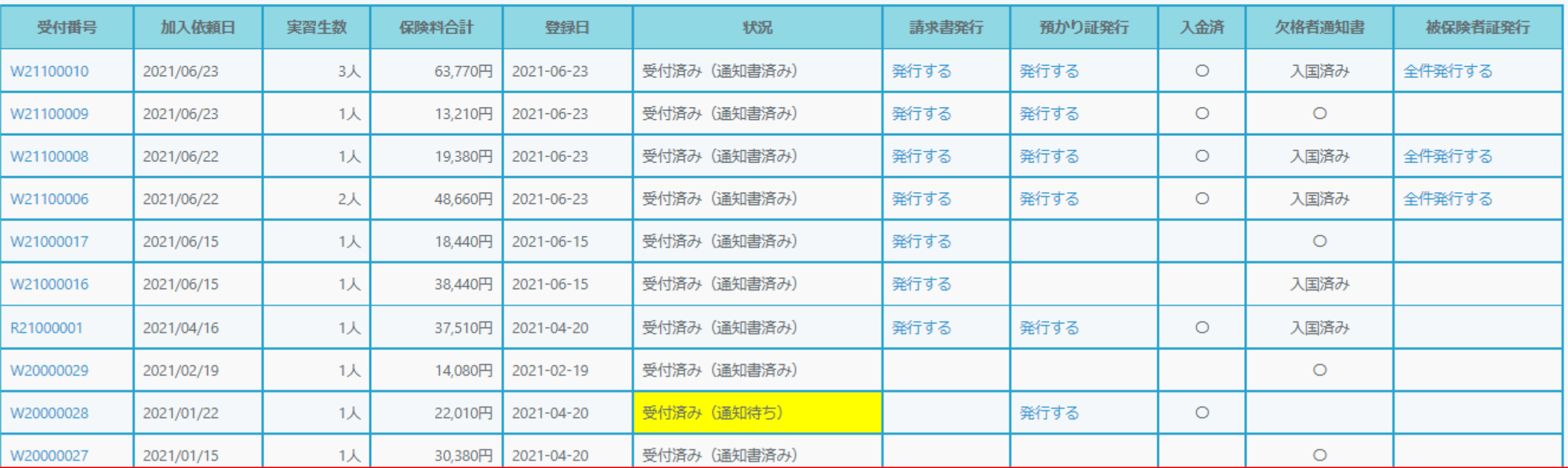

過去の加入依頼を一覧で確認することができます。 受付番号をクリックすると、詳しい内容を確認する事が出来ます。 インファイン タック

## ④被保険者証発行について

### <全件発行の場合>

外国人技能実習生・特定技能外国人総合保険加入システム 新規加入依頼 加入依頼検索

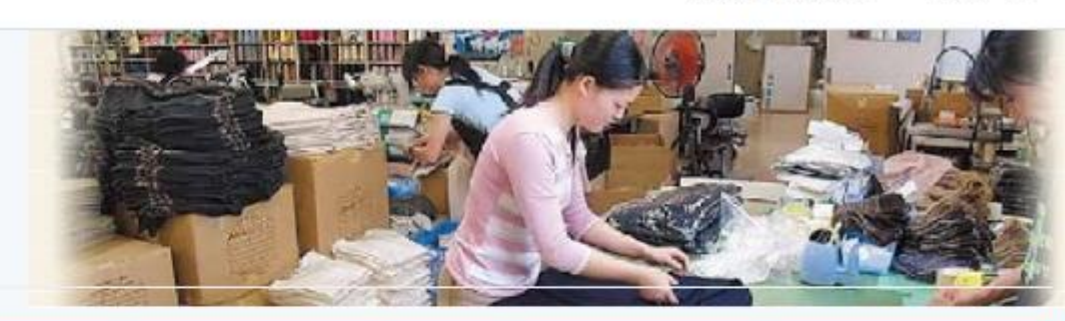

加入者情報変更

ログアウト

### 加入依頼検索

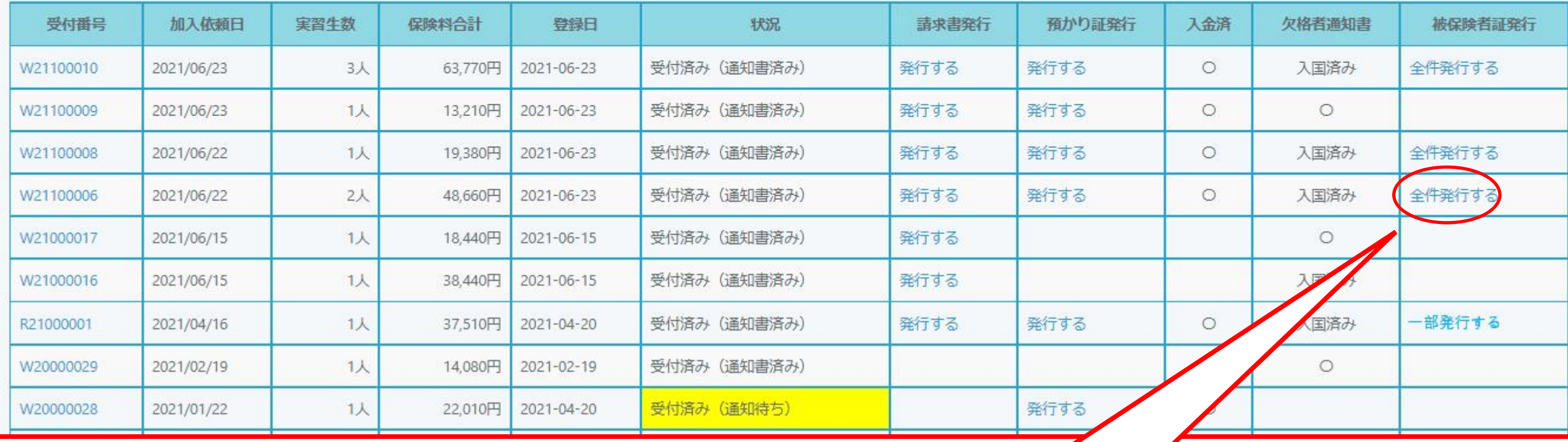

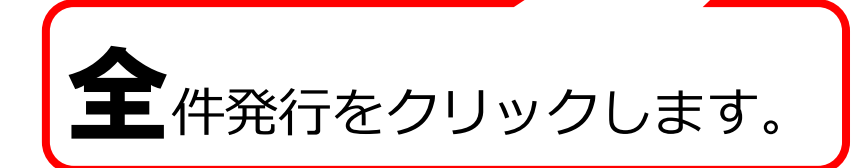

全件発行をクリックすると、被保険者証が全件PDFで立ち上がりますので印刷ください。

## ④被保険者証発行について

### <一部発行の場合>

外国人技能実習生・特定技能外国人総合保険加入システム 新規加入依頼 加入依頼検索

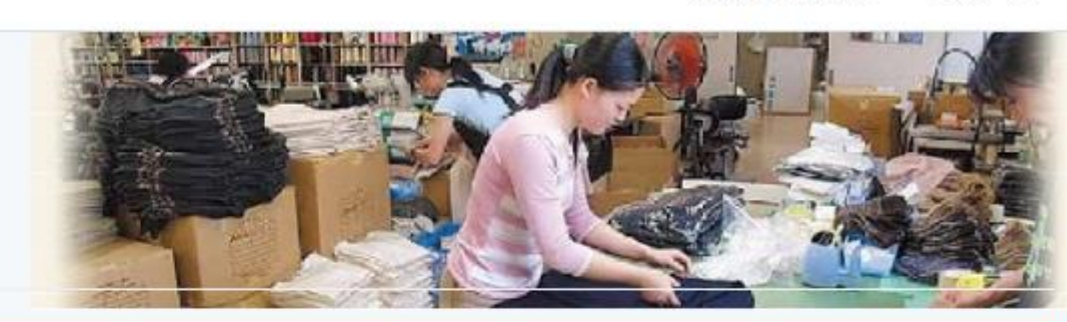

### 加入依頼検索

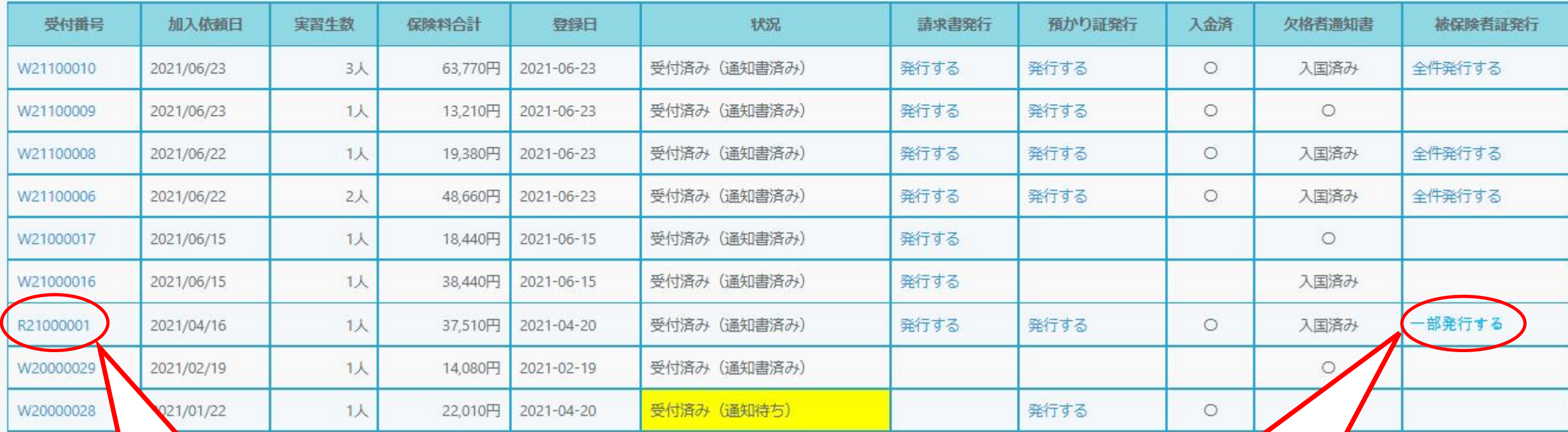

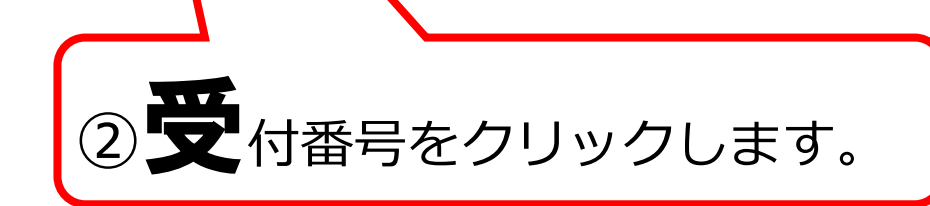

② ● 付番号をクリックします。 ┃ | | | | | | | 3 → すは「被保険者証発行欄」にて 一部発行であることを確認します。

### **続いて、「被保険者発行」に進みます。**

ログアウト

加入者情報変更

## ④被保険者証発行について

### <一部発行の場合>

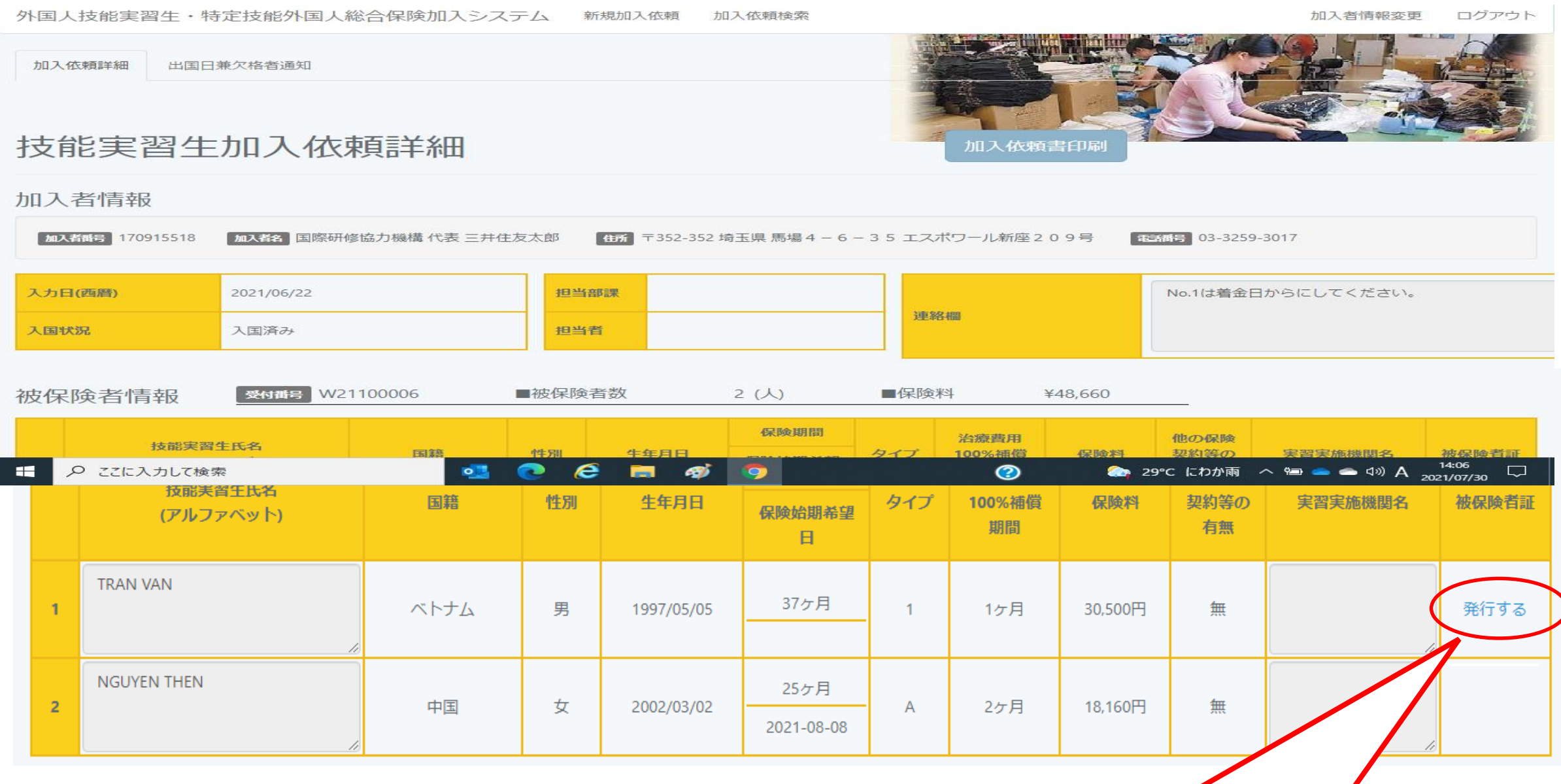

キックスのみ「発行する」と 表示されておりますので選択して発行 ください。